# Office of Transportation and Air Quality Fuels Registration (OTAQREG)

#### Job Aid

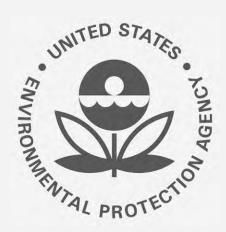

# How to Manage Engineering Review Submissions in OTAQREG

This job aid is designed to help registered **Independent Third Party Engineers** submit Engineering Review Reports under the Renewable Fuel Standard (RFS).

# Before you begin:

- 1. You must have a Central Data Exchange (CDX) account
- 2. You must be logged into the CDX OTAQREG program service
- 3. You must have two user roles with the selected company:
  - Independent Third Party Engineer Only Professional Engineers (PEs) can use this functionality in OTAQREG
  - Part 8o Report Submitter

For help with these steps, see the documentation on EPA's Fuels Registration, Reporting, and Compliance Help website: <a href="https://www.epa.gov/fuels-registration-reporting-and-compliance-help">https://www.epa.gov/fuels-registration-reporting-and-compliance-help</a>

#### **Access Submission Form**

- 1. Click the Company ID
- 2. Select Manage Attest/ER Submissions
- 3. Select Company Name
- 4. Click Continue

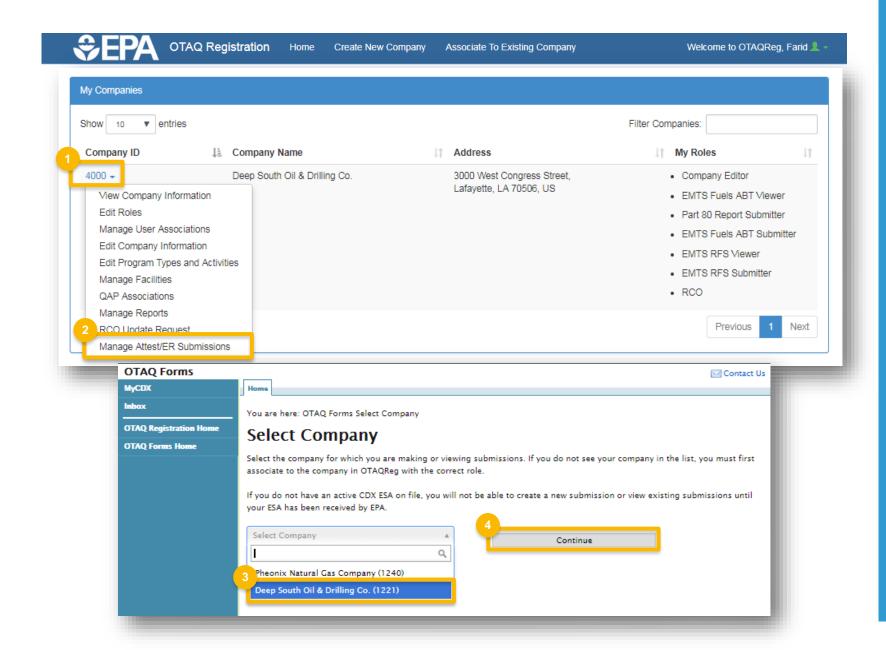

#### **Select Action**

Click links below to jump to that section of this job aid:

- 1. <u>Create new engineering review</u>
- 2. Edit a saved submission
- 3. View or revise a submission

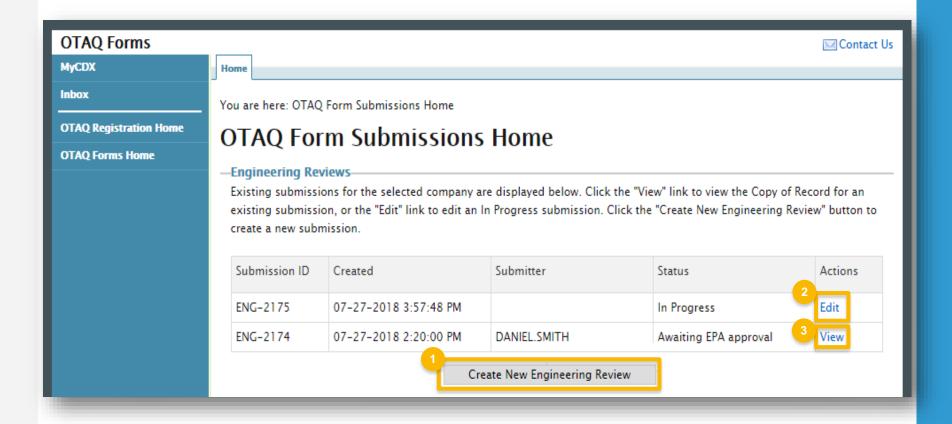

### **Create Passphrase**

- 1. Click Create New Engineering Review
- 2. Enter and confirm a secure passphrase\*
- 3. Click Save and Continue

\*IMPORTANT: The secure passphrase is required to both 1) edit the submission later and 2) view the copy of record after submitting.

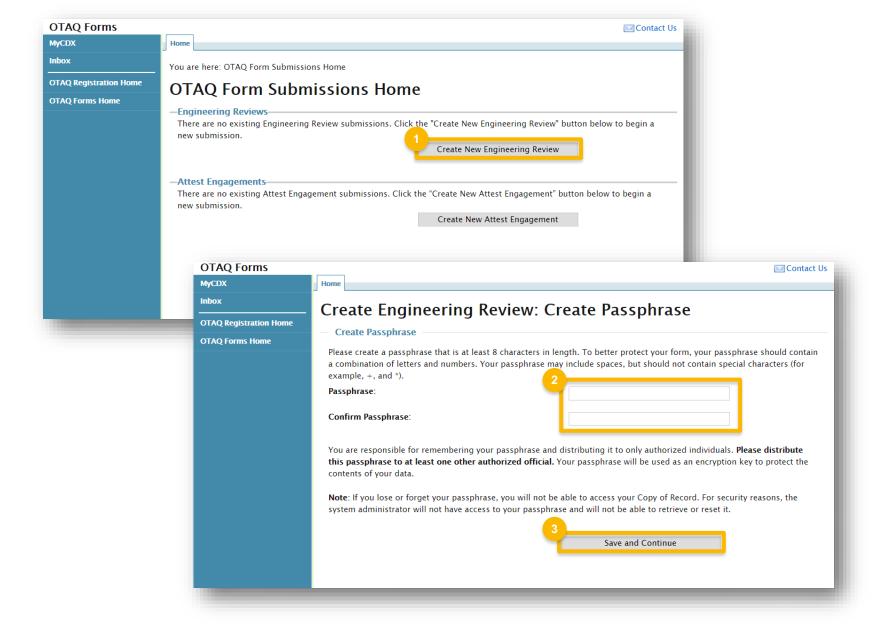

#### **Enter General Information**

- Select Company Type
- 2. Select Facility
- 3. Select Grandfathered Indicator
- 4. Click Save and Continue

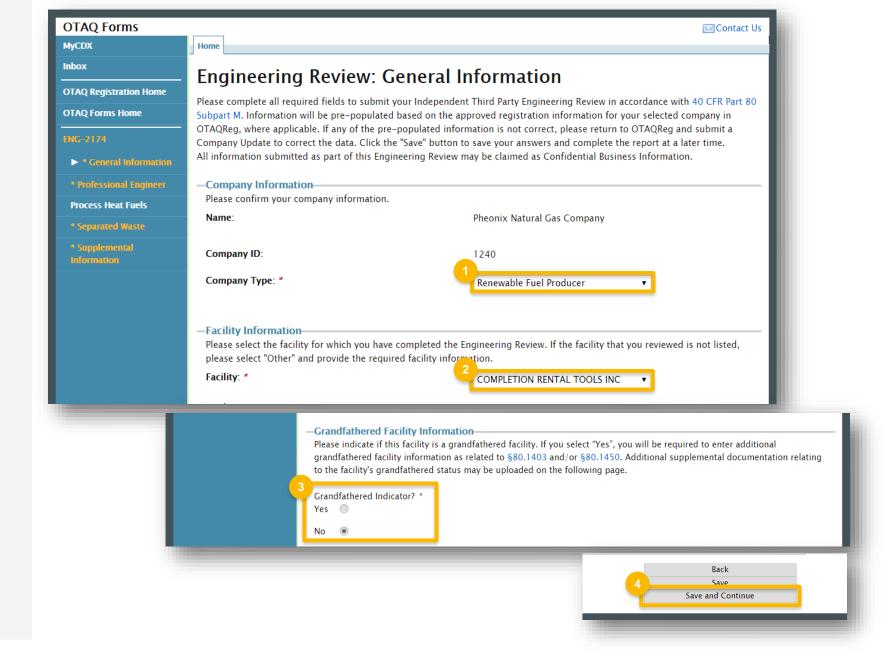

## Enter Professional Engineer (PE) Information

- 1. Enter Qualifications
- Click Agree
- 3. Indicate if the PE conducted a site visit
- 4. Enter date of site visit
- 5. Click Save and Continue

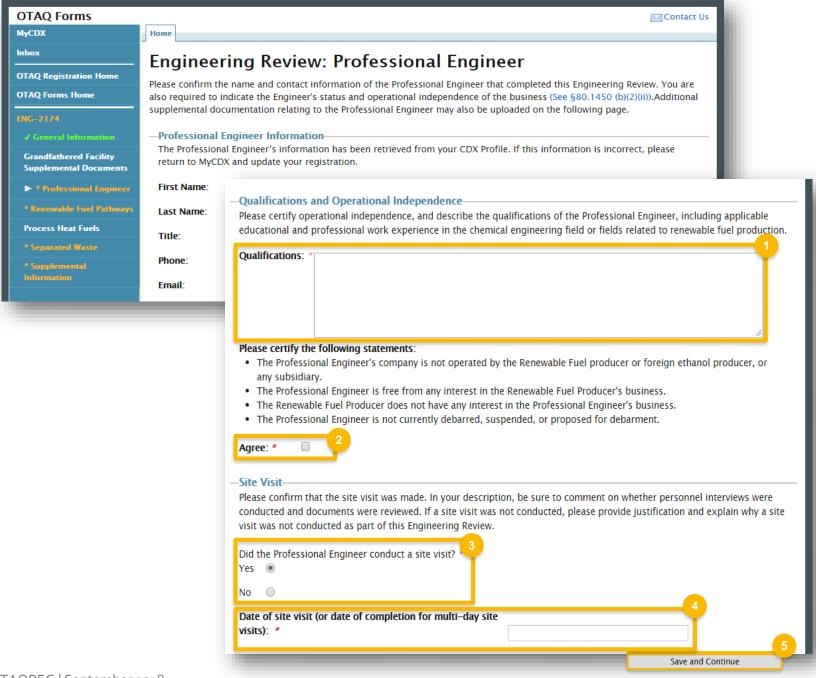

# Enter Renewable Fuel Pathway(s)

- To add a pathway, select an option from each dropdown menu and click Add
- 2. To remove a pathway, click the 🗓 icon
- 3. Click Save and Continue
- 4. Enter Fuel Pathway Description
- 5. Click Save and Continue

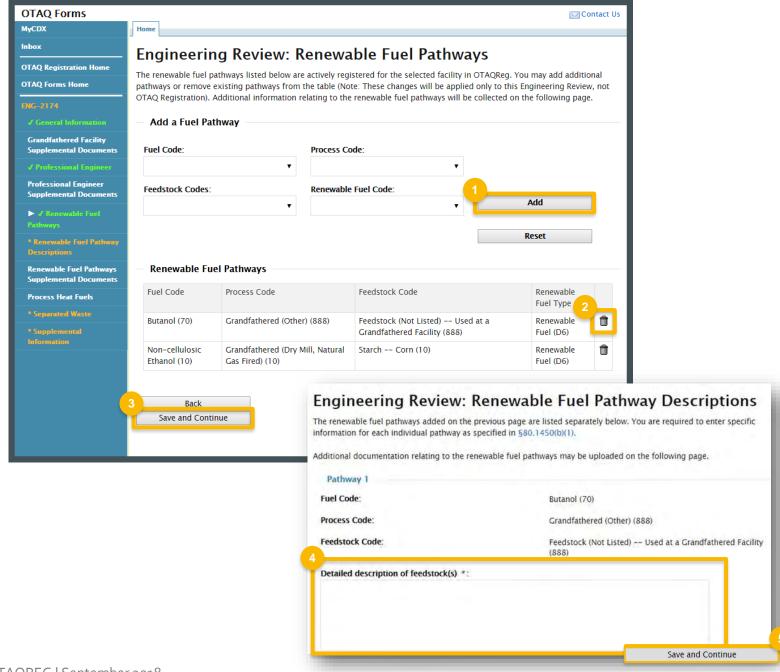

#### **Enter Process Heat Fuels**

- 1. Enter the Process Heat Fuel
- 2. Click Add
- 3. Click Add Source Facility
- 4. In the pop-up box, enter Facility
  Information and click Add Source Facility

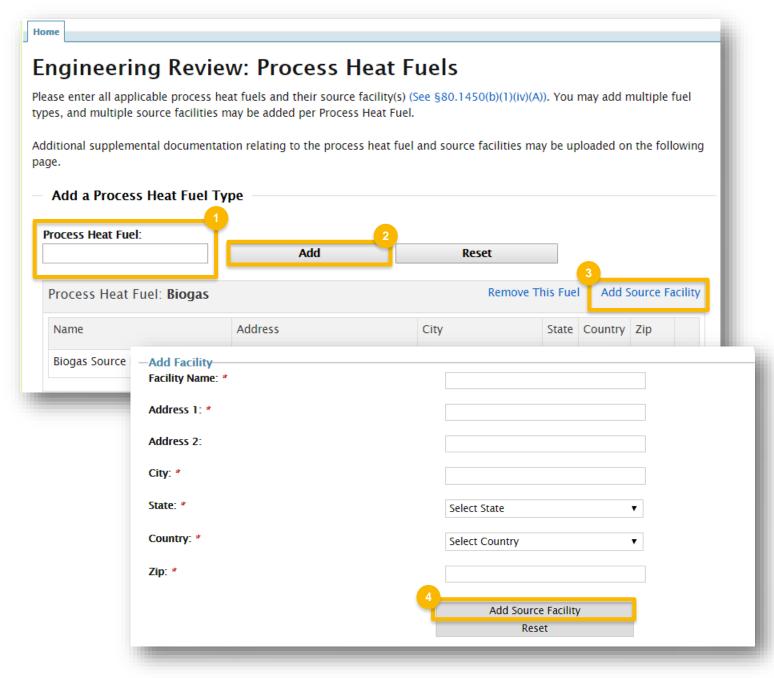

# Enter Separated Waste (as applicable)

- Indicate if Separated Yard Waste, Separated Food Waste, or Separated Municipal Solid Waste were used as a feedstock
- 2. Click Save and Continue
- Provide additional information about source facility verification and the waste plan description (as applicable)

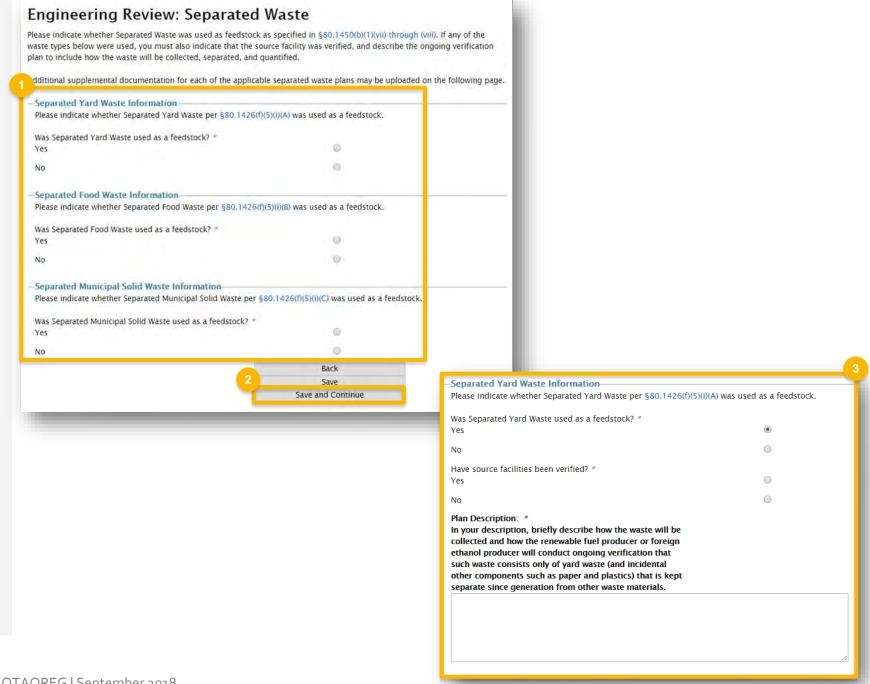

# Enter Supplemental Information

- Indicate whether any information in the report is claimed as Confidential Business Information (CBI)
- 2. Indicate whether any of the regulations §80.1450(b)(1)(ii)(A) or §80.1450(b)(1)(ix) through (xv) apply
- 3. Indicate wither the Engineering Review is part of a **Three Year Update**
- 4. Add Other Findings and Comments
- Click Save and Continue

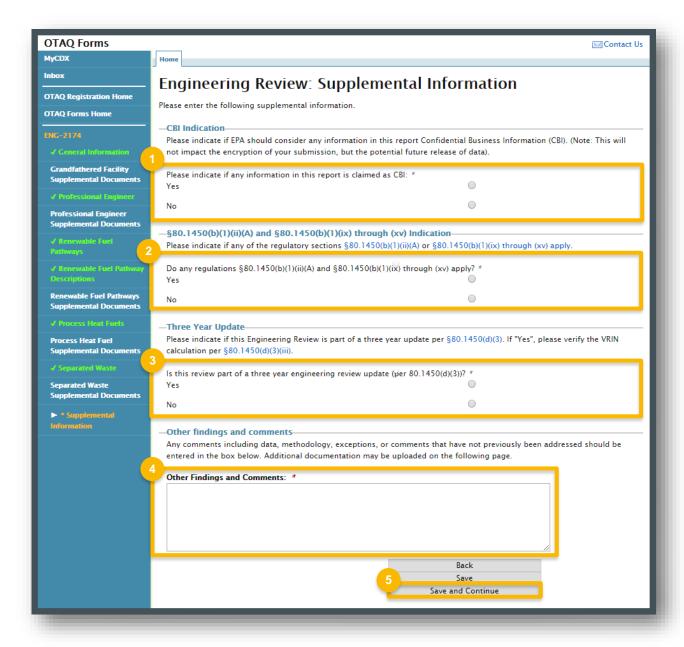

# Upload Supplemental Documents

- 1. Choose file and click Upload
- 2. Click Save and Continue

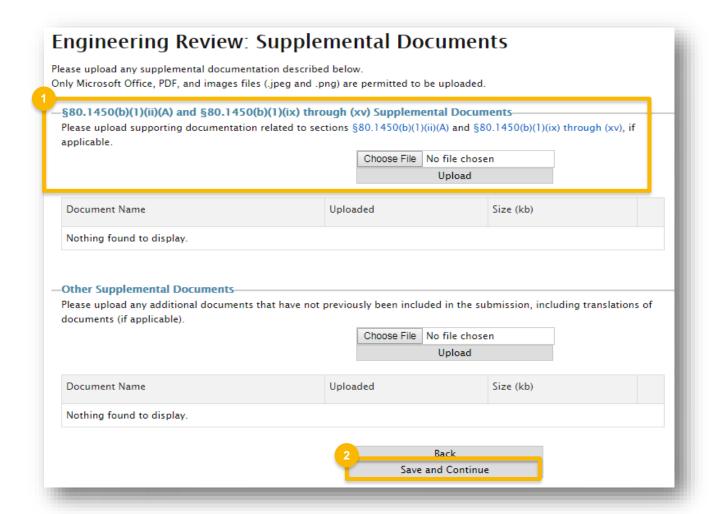

### **Review and Sign**

- 1. Review the information
- 2. Click Sign, Encrypt, and Submit

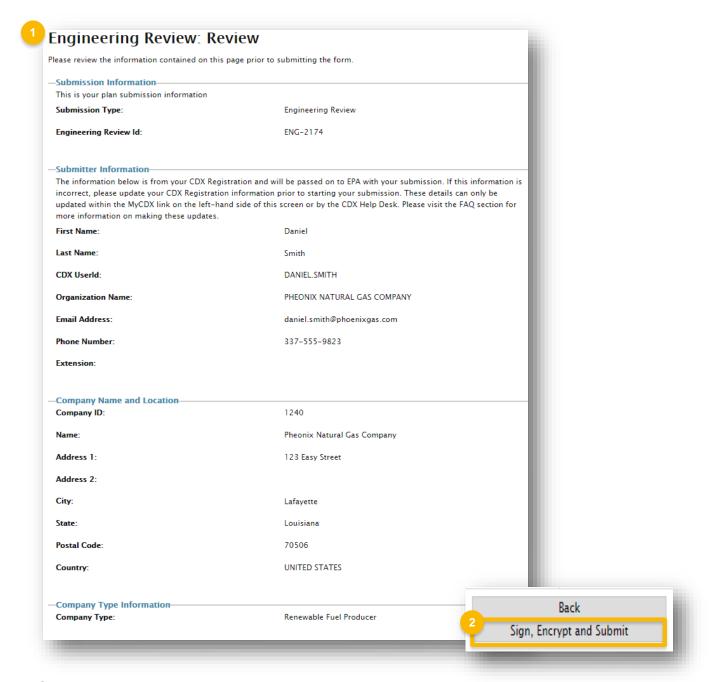

### Review and Sign (cont.)

- Use the eSignature Widget to sign submission
- 4. The submission will appear on the OTAQ Form Submissions Home page with the status of Awaiting EPA Approval

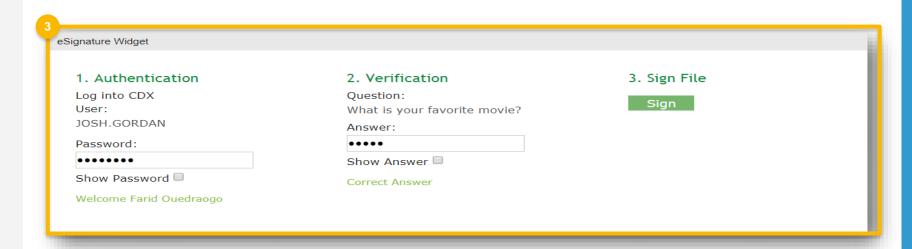

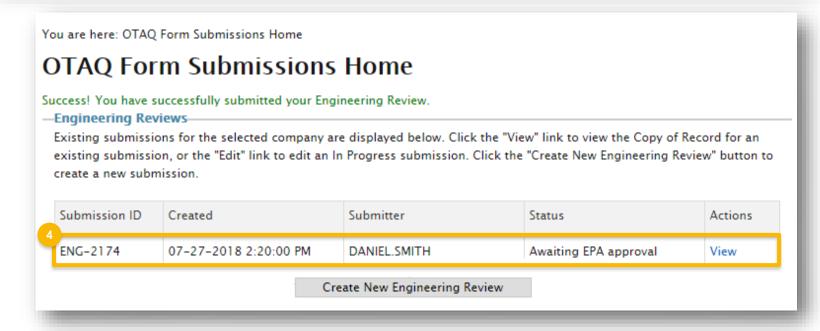

#### **Edit a Saved Submission**

- To edit a saved Engineering Review, click Edit next to a submission with the status of "In Progress"
- 2. Enter Passphrase
- Click Continue

The "Engineering Review: General Information" page will display, retaining all previously saved information.

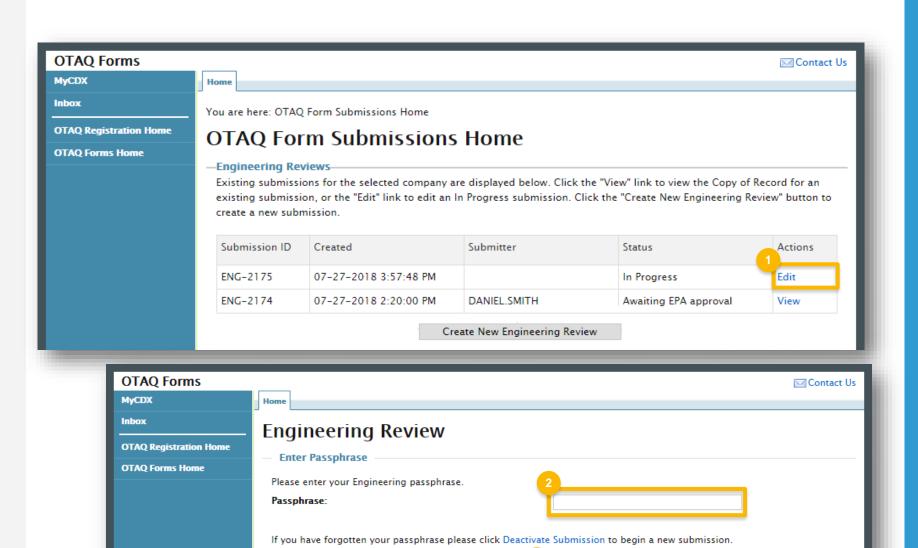

Continue

## View or Revise a Completed Submission

- 1. Click View
- 2. Enter the secure passphrase
- 3. Click Continue

Steps continue on next slide...

You are here: OTAQ Form Submissions Home **OTAQ Form Submissions Home** - Engineering Reviews Existing submissions for the selected company are displayed below. Click the "View" link to view the Copy of Record for an existing submission, or the "Edit" link to edit an In Progress submission. Click the "Create New Engineering Review" button to create a new submission. Submission ID Created Submitter Status Actions ENG-2175 In Progress 07-27-2018 3:57:48 PM Edit ENG-2174 DANIEL.SMITH Rejected by EPA 07-27-2018 2:20:00 PM View Create New Engineering Review

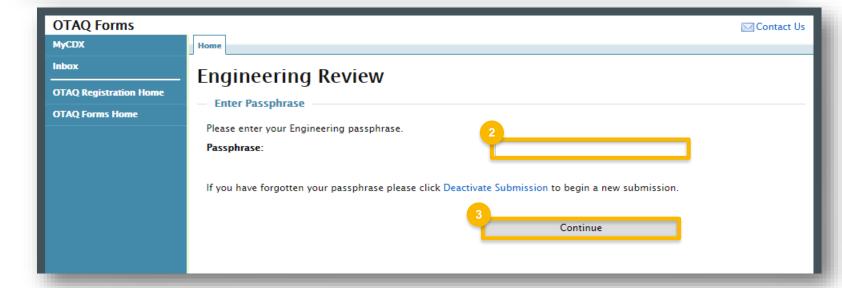

# View or Revise a Completed Submission (cont.)

- 4. To revise a submission, click Revise Engineering Review\*
- For the Copy of Record, click View,Download HTML, or Download XML
- 6. To view attached files, click **Download** next to the document
- \* Submissions in the following statuses can be revised:
  - Awaiting EPA Approval
  - Rejected by EPA
  - Received by EPA

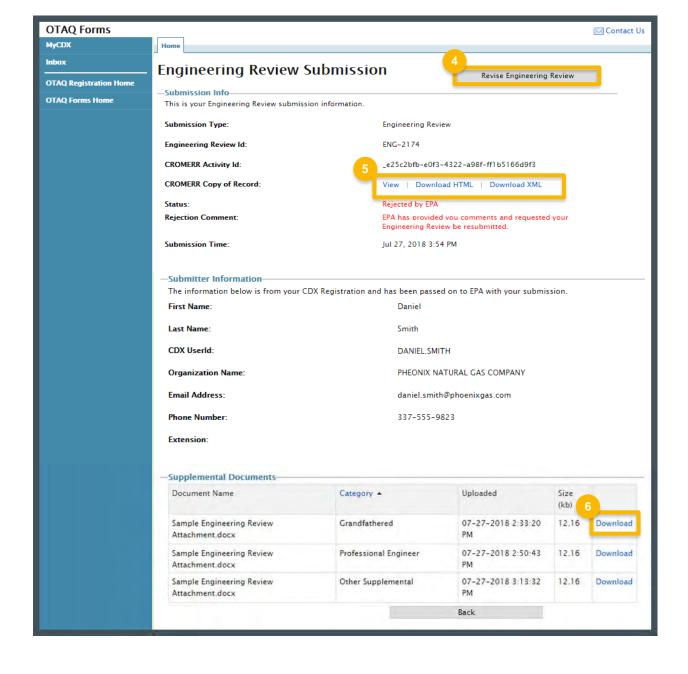

### Forgotten Passphrase

- Access the submission and click
   Deactivate Submission
- 2. Click **OK** to confirm that you want to deactivate your submission
- 3. Enter and confirm a new passphrase
- 4. Click Deactivate and Continue

The current submission will be deactivated and the "Engineering Review: General Information" page will display to allow the ER to be resubmitted.

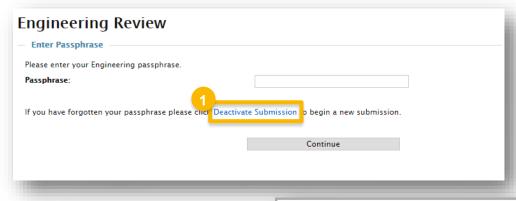

Are you sure you would like to deactivate your submission. The information contained within this submission will no longer be accessible.

Ok Cancel

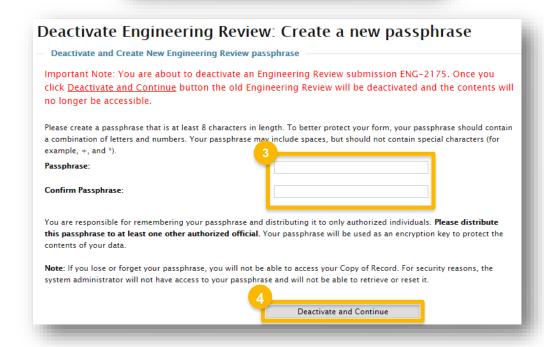